## **Archiving a Blackboard Course**

**Archive Course** creates a permanent record of a course, including all the content and user interactions. Archived course files cannot be modified by Instructors and can only be used by a Bb Administrator to restore your course should it be deleted or become corrupted. Archiving a course does not remove it from the Bb system. Archive your course early and often; at the very least after any big test or

assignment.

## **Follow these steps to archive your course:**

- 1. In the **Control Panel** click on **Packages and Utilities**.
- 2. Under **Packages and Utilities**, click on **Export/Archive Course**.
- 3. On the new page that opens, click the **Archive** button.

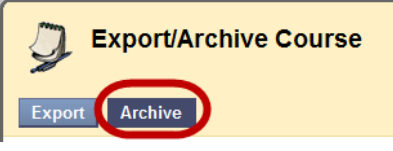

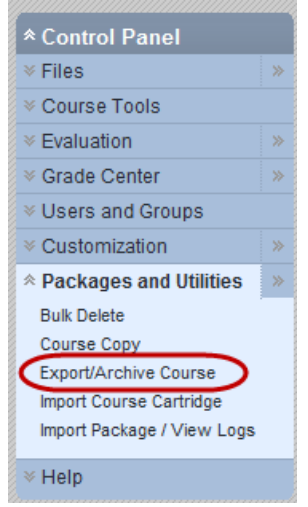

This takes you to a page titled Archive Course.

- 4. Section 1: Select Copy Options
	- o The **Source Code ID** listed should match the Course ID for the course you want to archive. If it does not match, click **Cancel** and make sure you are in the correct course before beginning again at Step 1.
	- o A copy of the grade center will be saved with the course. (The "*Include* Grade Center History" checkbox provides the option of saving more historical information associated with the Grade Center; however, be aware that the archiving process will take longer if you check it).
- 5. Section 2: Submit
	- o Click the **Submit** button.

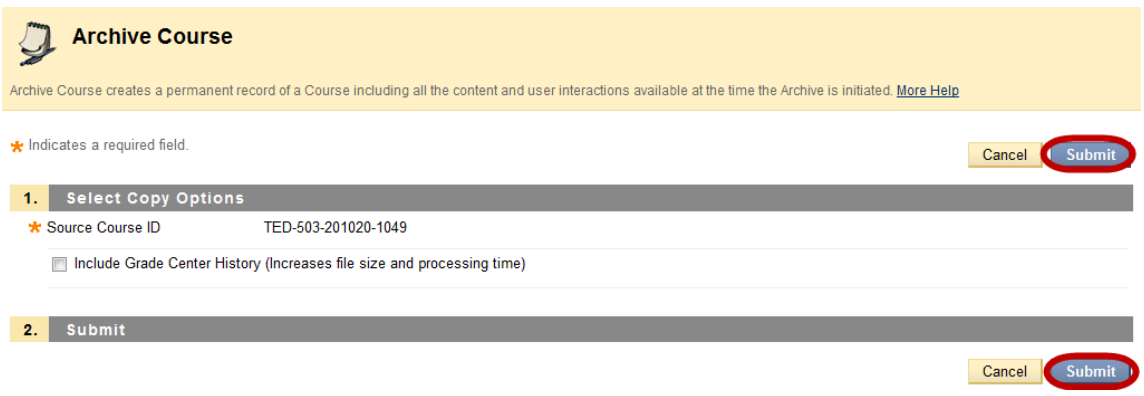

6. After submitting, you will see a success message at the top of the page: "This action has been queued. An email will be sent when the process is complete."

Success: This action has been queued. An email will be sent when the process is complete.

- 7. Usually this process does not take very long, unless you chose to include the Grade Center History. It is best to check your email to see if you got the message from the Blackboard system telling you the archive has been completed.
- 8. Click again on Export/Archive Course (under Packages and Utilities in the Control Panel) to refresh the page, and you should see your course. Your archived file will be named ArchiveFile\_[YourCourseID+UniqueIdentifier#].zip and the date it was created is listed to the right.

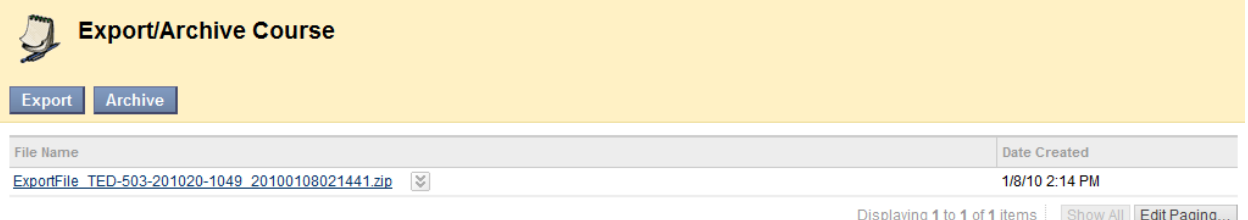

- 9. **IMPORTANT: To fully protect your course information, you now need to download a copy of the archive file from the Export/Archive Manager to your computer.** 
	- o Do this by clicking on the down arrow to the right of the file name.

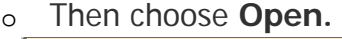

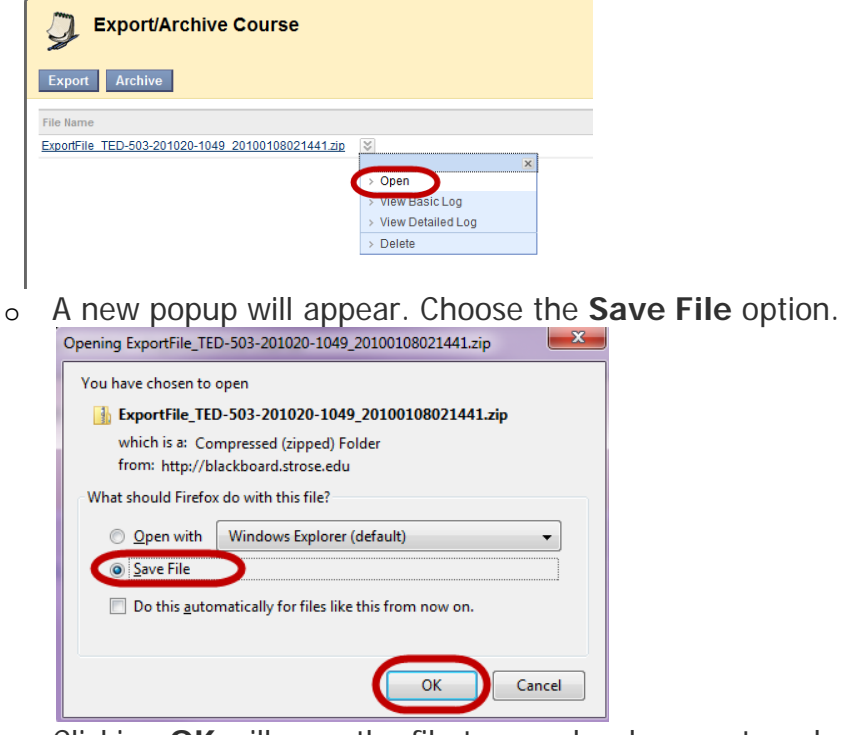

- o Clicking **OK** will save the file to your local computer where you usually download files.
- o Save this file in a safe place away from the actually Blackboard course. You may also wish to back it up as you would any important file: burn it to a CD, copy it on a backup drive or thumb/flash/pen drive, etc.